# **Click2Fax**

This page describes an App that uses UnifiedAPI to send faxes.

- [Overview](#page-0-0)
- [Installation](#page-0-1)
- [Behavior](#page-0-2)

### The code is on GitHub

**[Download here.](https://github.com/4psa/app-click2fax)** Do not hesitate to contribute if you want to improve this example - we welcome Pull Requests!

## <span id="page-0-0"></span>**Overview**

Click2Fax is an App written in PHP that allows anyone to send faxes using the UnifiedAPI. It uses the Fax resource exposed by Unified API and the following request:

[Create](https://wiki.4psa.com/display/VNUAPI30/Create+Faxes) Faxes - Send fax to any number without need of approval

# <span id="page-0-1"></span>Installation

In order to be able to use the Click2Fax App, your system must be compliant with the requirement below:

- Your system needs to have PHP 5.3 installed or higher
- Your VoipNow server must be at least version 3.0.0
- The extension should be able to send faxes

## **Setup**

**STEP 1: Switch to the directory that can be accessed over web (e.g /var/www/html) and download the files.**

 git clone https://github.com/4psa/app-click2fax.git **STEP 2: Proceed to allowing permissions and ownership rights.**

You also need to give proper permissions and ownership right for the files of the plugin - the plugin needs to be owned by the web server user and group. For example, if we use httpd as a webserver:

chmod -R 755 <PATH\_TO\_Click2Fax>

chown -R httpd:httpd <PATH\_TO\_Click2Fax>

#### **STEP 3: Configure the App.**

In order to use the App, you must configure it. To do so, open the file config.php in the <PATH\_TO\_Click2FAX>/config/config.php and change the following settings:

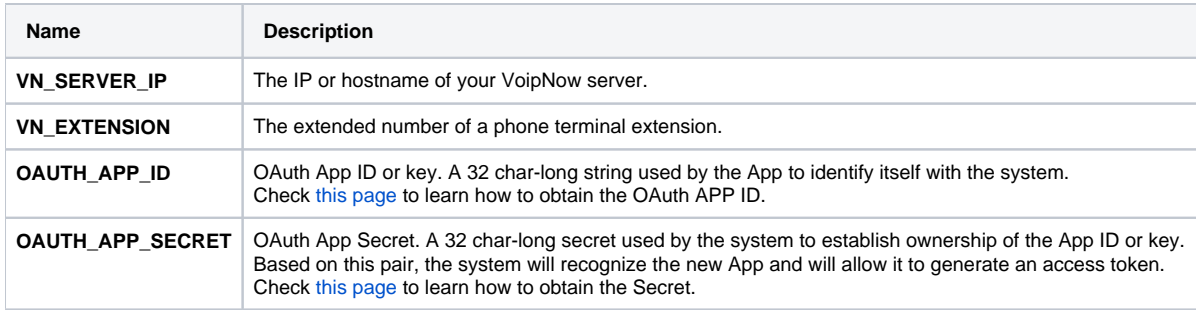

Please note that the newly created app will not work properly unless you check the **App is trusted** option in the **Add App** form.

#### **STEP 4: Setup the system.**

You also need to make sure the VoipNow system is set to receive faxes.

## <span id="page-0-2"></span>Behavior

## **User interface**

As soon as the setup process is complete, you can access the interface at https://<IP>/<PATH\_TO\_CLICK2FAX>/.

The page displays a single button for sending faxes. Click this button and a form similar to the one below will be displayed.

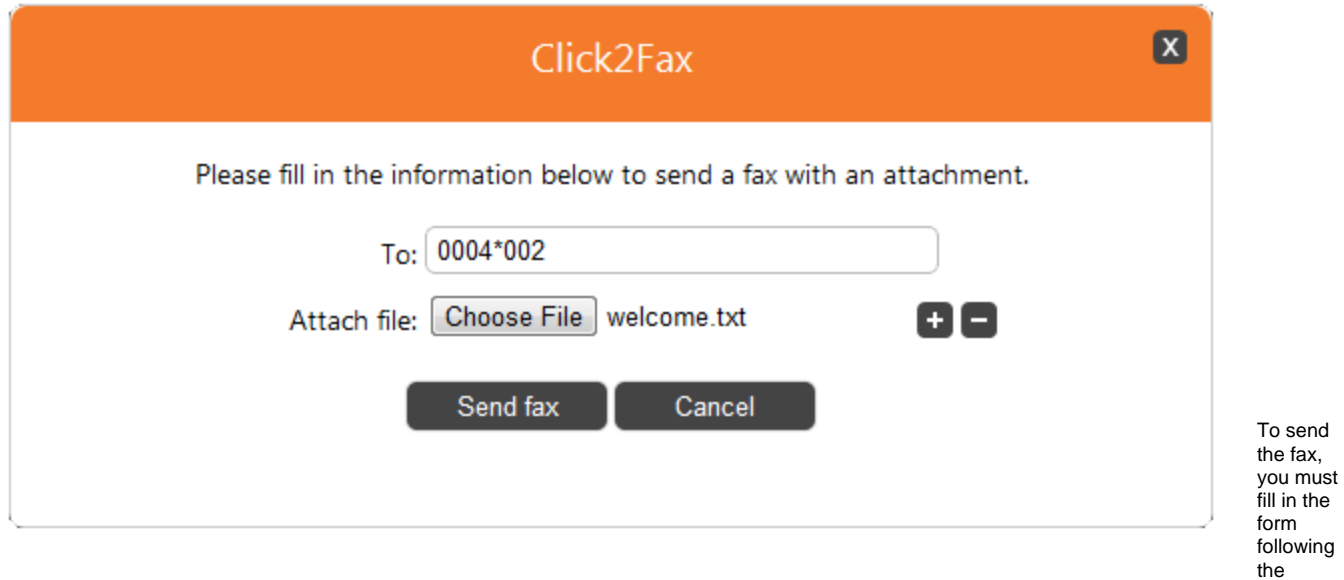

#### explanations below.

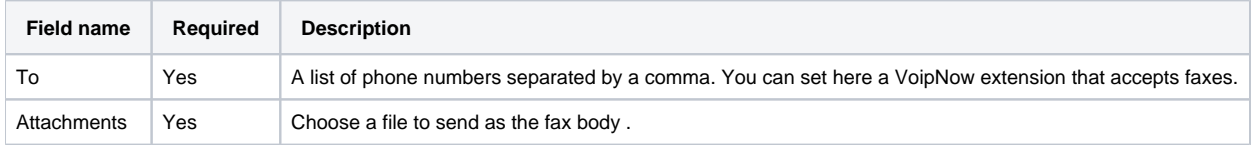

Once you have filled in the form correctly, press the **Send fax** button.

## **Internal flow**

As soon as the Send fax button is pressed, the scripts sends a [Create Faxes](https://wiki.4psa.com/display/VNUAPI30/Create+Faxes) request to the VoipNow server throughUnifiedAPI. It uses the extension defined in the global variable **VN\_EXTENSION** as the source of the fax call.

First it sets the HTTP headers and the Request body accordingly:

```
 $token = generateToken();
 if (!$token) {
    return false;
  }
 $faxRequest = new FaxRequest();
  $faxRequest->initHeaders(array(
     'Authorization: ' . $token
 ));
$params = array(
     'recipients' => array($_POST['to'])
);
//Set fax information (ex. recipients list)
$this->_payload['request'] = json_encode($params);
// Set uploaded files to send them by fax
foreach ($files as $fileAlias => $fileInfo) {
     $this->_payload[$fileAlias] = new CURLFile($fileInfo['location'], $fileInfo['type'], $fileInfo['name']);
}
$response = $faxRequest->execute();
```

```
POST /uapi/faxes/@me/0003*210 HTTP/1.1
HOST x.x.x.x
Authorization: <OAUTH_ACCESS_TOKEN>
Content-Length:469
Content-Type: multipart/form-data; boundary=------------325343636
------------325343636-------- 
Content-Disposition:form-data; name="files"; filename="/path/to/file/file.ext"
Content-Type;application/octet-stream
This is my fax
------------325343636
Content-Disposition:form-data; name="request";
{
  "recipients":[<FAX_EXTENSION_TO>]
}
------------325343636
```
Then sets the files which have been uploaded through the browser:

```
$files = array();
$numberOfFiles = count($_FILES['attachments']['name']);
for (\xi i = 0; \xi i < \xi numberOfFiles; \xi i++) {
     if ($_FILES['attachments']['error'][$i] > 0) {
         continue;
 }
     $files[$_FILES['attachments']['name'][$i]] = array(
         'location' => $_FILES['attachments']['tmp_name'][$i],
         'type' => $_FILES['attachments']['type'][$i],
         'name' => $_FILES['attachments']['name'][$i]
     );
}
```
Any errors will be displayed on the browser.

Your Voipnow SSL certificate should be signed by a trusted certificate authority, otherwise the Click2Fax application will not be able to communicate safely with the server. You can use a self-signed certificate, but we do not recommend this on a production server.

For testing purposes only, you may add the following line into the generateToken() function available in /plib/util/.

```
curl_setopt($httpRequest, CURLOPT_SSL_VERIFYPEER, false);
// this should be added before curl_exec($httpRequest);
```
Related Topics [Quick Examples](https://wiki.4psa.com/display/VNUAPI30/Quick+Examples)

**[CallMeButton](https://wiki.4psa.com/display/VNUAPI30/CallMeButton)** 

[Click2Conference](https://wiki.4psa.com/display/VNUAPI30/Click2Conference)

**[FacebookCallMe](https://wiki.4psa.com/display/VNUAPI30/FacebookCallMe)**